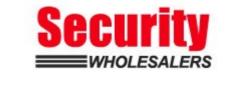

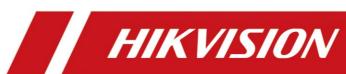

How to Add Wireless Detector to AX PRO Wireless Control Panel

| Title:   | How to Add Wireless Detector to AX PRO               | Version: | v1.0 | Date: | 09/07/2020 |
|----------|------------------------------------------------------|----------|------|-------|------------|
|          | Wireless Control Panel                               |          |      |       |            |
| Product: | DS-PWA Series AX PRO Wireless Security Control Panel |          |      | Page: | 1 of 2     |

# **Preparation**

- 1. DS-PWA Series AX PRO Wireless Security Control Panel
- 2. Wireless Detector DS-PDPC12P-EG2-WE
- 3. IE explorer and App Hik-Connect

#### **How to Add Wireless Detector to AX PRO Wireless Control Panel**

For AX PRO Panel, You can use Login AX PRO Hik-Conenct interface to add detector (Scan the detector QR code) or enable Enrollment Mode, or login IE Browser with Hik-Connect account and password, then enable Enrollment Mode.

### 1. Use Hik Connect APP QR Add Function

- 1) Add the AX PRO to Hik-connect at first
- 2) Login AX PRO, select Device and click , scan the QR code and follow the steps.

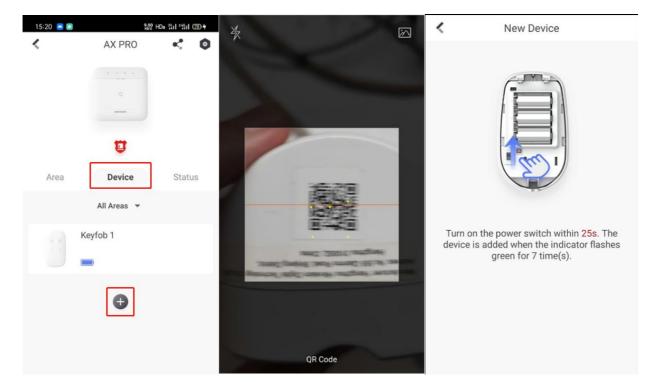

## 2. Use Hik Connect APP Enrollment Function

- 1) Add the AX PRO to Hik-connect at first
- 2) Login AX PRO, select Device and click , select Syetem---System Options---Enrollment Mode, and Enable Enrollment Mode.

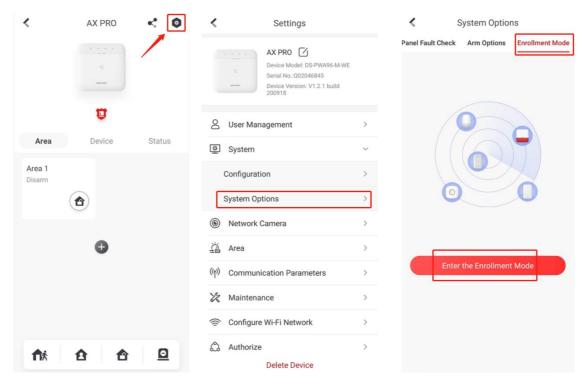

3) Turn on the power switch of Detector.

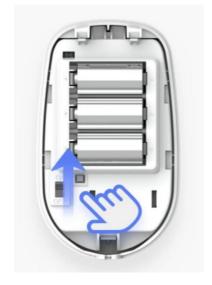

4) Check the status of Detector

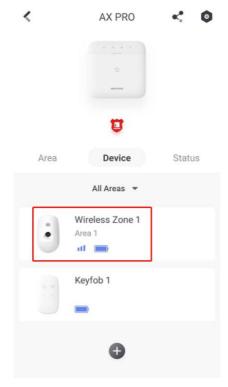

### 3. Use AX Pro Brower Enrollment Function

- 1) Add the AX PRO to Hik-connect at first
- 2) Use Brower Login Panel IP, account and password is Hik-Connect account and password.

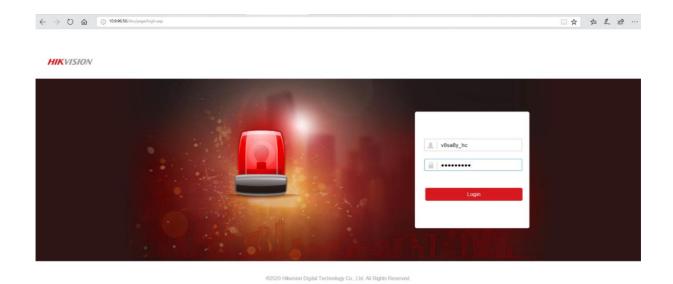

3) Select System—System Options—Device Enroll Mode, enable Enter the Enrollment Mode

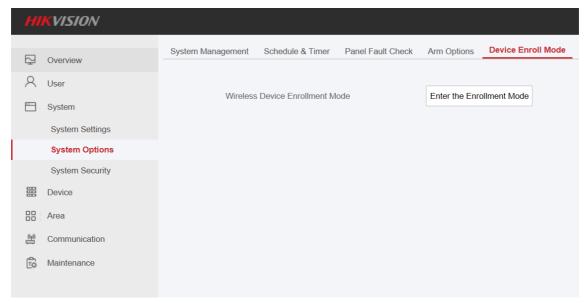

4) Turn on the power switch of Detector.

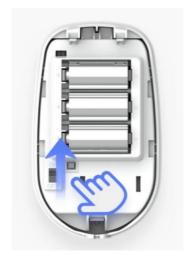

5) After finish adding, click Exit the Enrollment Mode to exit.

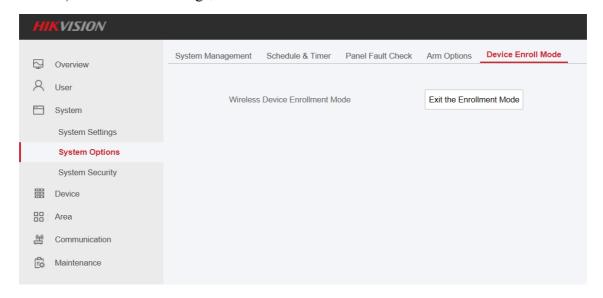

## 6) Check the Detector Status: Maintenance—Device Status—Zone Status

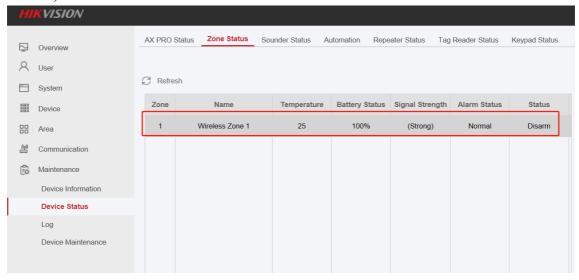

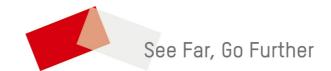

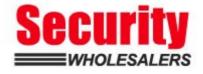